# IL05001002E.pdf

# Ethernet Communication Module **WARNING**  This instruction sheet only provides introductory information on electrical specification, general<br>specifications, installation, basic operation and settings of ELC-COENETM. For more detailed<br>information on the network pro • This is an OPEN TYPE Controller. The ELC should be kept in an enclosure away from airborne • Please read this instruction sheet carefully before use and follow this instruction to operate the device in order to prevent damages on the product or injuries to staff. **1** INTRODUCTION Supports E-Mail RS-232/Ethernet Configuration Transmission Speed: 10/100 Mbps 1 Extension Port to connect Device 2 Extension Port to connect Extension module<br>
3 POWER, LINK, RS-232, 100M LED<br>
4 DIN rail clip 7 5 Extension hole for mounting unit or module 6 Extension clip 7 RS-232 port 8 Ethernet RJ-45 port  $\Box$ 8 5 file: Unit mm [inchs] POWER RS-232 LINK

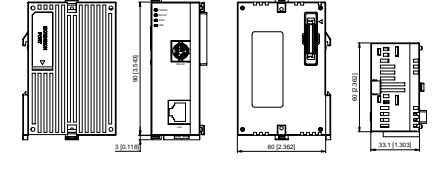

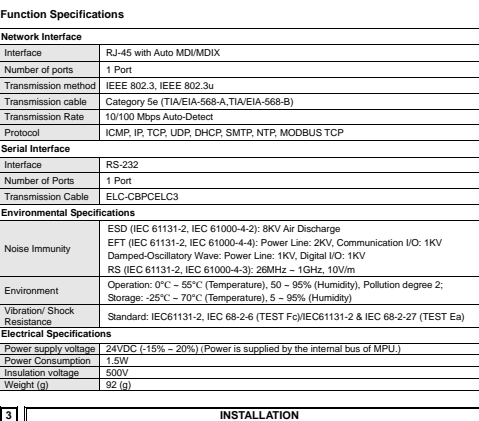

# **3.1 How to Connect ELC-COENETM with ELC**

**2** STANDARD SPECIFICATIONS

1. Adjust the extension clip on the left side of the MPU.

2. Meet the extension port of the MPU with ELC-COENETM and connect them as the figure shown below.

3. Fasten the extension clip.

To connect ELC-COENETM with the other extension module, lift the extension clip of the extension module by a screwdriver and open the side cover.

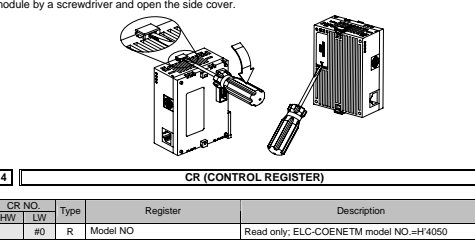

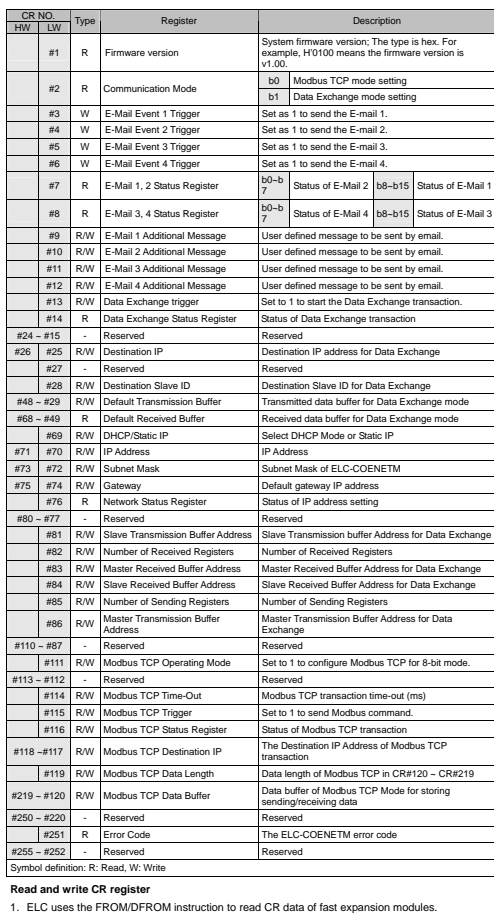

2. ELC uses the TO/DTO instruction to write CR data of fast expansion modules.

3. The number of fast expansion modules is from 100 to 107 (m1=100~107).

**Explanation** 

 $\overline{\phantom{0}}$ 

٦

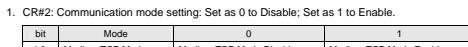

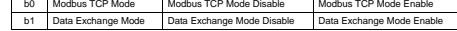

Instruction Sheet

- dust, humidity, electric shock risk and vibration. Also, it is equipped with protective methods such as some special tools or keys to open the enclosure, so as to avoid the hazard to users and the damage to the ELC. Do NOT touch terminals when power on.
- 

ELC-COENETM

**FAT.N** 

- **1.1 Model Explanation and Peripherals**
- Thank you for choosing Eaton Logic Controller (ELC) series products.
- **Functions:** Supports MODBUS TCP/I

IP ADDRESS **SUBNET MASK** 

2

6

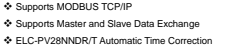

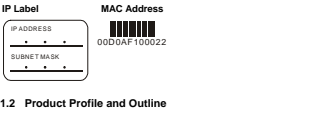

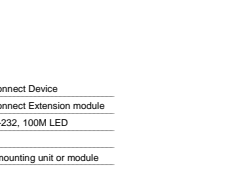

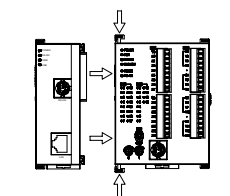

# **3.2 Install ELC-COENETM with Other**

# 2. CR#251: Error codes; Please refer to the following chart.

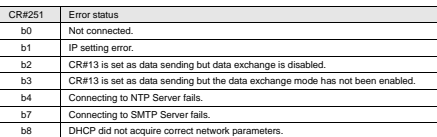

#### **Sending E-mail Function**

continual e-mails.

### 1. CR#3 ~ CR#6: E-mail will be sent when set to 1. After the E-Mail sending is complete, the CR value will be set to 0. Please use differential command to trigger CR#3 ~ CR#6 in order to avoid

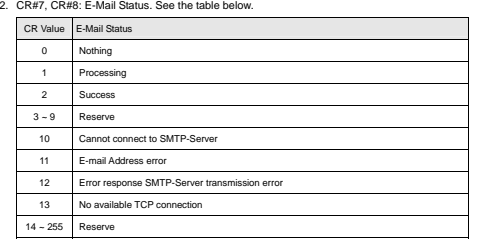

#### 3. CR#9 ~ CR#12: The user defined value entered into the register will be displayed in the e-mail subject.

#### **Data Exchange Function**

- 1. CR#13: The data in Data Exchange Buffer will be exchanged when CR#13 is set to 1. CR#13 will be set to 0 when the transaction is finished.
- 2. CR#14: The statuses register of Data Exchange transaction. CR#14 = 1 when the Data Exchange transaction is being processed. CR#14 = 2 when the Data Exchange transaction is completed. CR#14 = 3 when an error occurs.
- 3. CR#28: The Destination Slave ID for Data Exchange. Range: K1 ~ K255. ELC-COENETM will look up the Slave IP address in the Slave ID–IP lists of Data Exchange function. When CR#28 is set to 0, CR#25 and CR#26 will be the Slave IP Address.
- 4. CR#25 ~ CR#26: Before setting up the destination IP address of Data Exchange Mode, set CR#28 to 0. See CR#70 and CR#71 for the steps of setting up IP address.
- 5. CR#29 ~ CR#48: The default Data Exchange registers for storing the data to be sent to the remote MPU.
- 6. CR#49 ~ CR#68: The default Data Exchange registers for storing the received data from the remote MPU.
- 7. CR#81:Setting the Modbus Address of Sending Buffer in Slave for Data Exchange Mode. It's only permitted to use D Registers. Ex. D0 = H1000.
- 8. CR#82: The number of reading registers for data exchange Mode. Range: K1 ~ K128.
- 9. CR#83: Setting the Modbus Address of Receiving Buffer in Master for Data Exchange Mode. It's only permitted to use D Registers.
- 10. CR#84: Setting the Modbus Address of Receiving Buffer in Slave Data Exchange Mode. It's only permitted to use D Registers.

11. CR#85: The number of sending registers for data exchange Mode. Range: K1 ~ K128.

12. CR#86 : Setting the Modbus Address of Sending Buffer in Master for Data Exchange Mode. It's<br>only permitted to use D Registers. For example, set CR#81 as H1000 (D0), set CR#82 as K1,<br>and set CR#83 as H1064 (D100). When

Downloaded from [Elcodis.com](http://elcodis.com/) electronic components distributor

D0 and write into the D100 in Master. Set CR#84 as H1002 (D2), set CR#85 as K4, and set CR#86 as H1008 (D8). When the Data Exchange is executed, It will read Master's D8~D11 and write into Slave's D2~D5. The sending and receiving functions can be executed at one time. If both values of CR#82 and CR#85 are 0, default sending and receiving buffers (CR#29~CR#68) and default register number (K20) will be used.

## **Network Configuration Function**

- 1. CR#69: IP mode setting. Set to 0 to be Static IP address; Set to 1 to obtain IP address by DHCP (Dynamic IP).
- 2. CR#70 ~ CR#71: IP Address setting. This is accessed through Hex Mode and can only be used with a static IP. For example, if the user wants to set the IP as 192.168.0.2, write H'0002 to CR#70 and H'C0A8 to CR#71. (K192 = H'C0, K168 = H'A8, K0 = H'00, K2 = H'02)
- 3. CR#72 ~ CR#73: Subnet Mask setting. This is accessed through Hex Mode and can only be used with a static IP. For example, if the user wants set Subnet Mask as 255.255.255.0, write H'FF00 to CR#72 and H'FFFF to CR#73.
- 4. CR#74 ~ CR#75: Default Gateway IP Address setting. This is accessed through Hex Mode and crimes between static IP. See CR#70 and CR#71 for the steps of Default Gateway IP Address setting.
- 5. CR#76: Status of IP Address. CR#76 = 0 refers to normal; CR#76 = 1 when the DHCP transaction is uncompleted;  $CR\#76 = 2$  when IP Address setting is in progress.

# **Modbus TCP Function**

- 1. CR#111:The Modbus TCP communicating Mode. Set CR#111 to 1 for 8-bit mode or set to 0 for .<br>16-bit m
- 2. CR#114: CR#114 is the time-out for Modbus TCP transaction (ms).
- 3. CR#115: When CR#115 is set to 1, the Modbus TCP transaction will start. Once finished, CR#115 will be set to 0. Use differential instruction to trigger.
- 4. CR#116: The status registers of Modbus TCP transaction. CR#116 = 1 when the Data Exchange n is being processed. CR#116 = 2 when the Data Exchange transaction is completed CR#116 = 3 when an error occurs.
- 5. CR#117 ~ CR#118: Destination IP address of Modbus TCP. See CR#70 and CR#71 for the steps to setting the IP address.
- 6. CR#119: The data length of Modbus TCP in CR#120 ~ CR#247. In 8-bit mode the range is K1 to K100. In 16-bit mode the range is K1 to K200.

7. CR#120 ~ CR#247: Modbus TCP registers for storing the data to be sent and received.

### **5** Software Setting

**1. Communication:** Start ELCSoft and click on "Options (O) > Communication Setting (P)". Set connection type to "Ethernet".

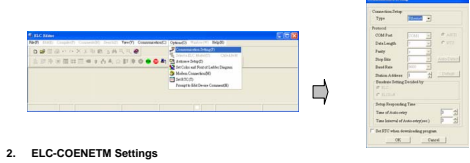

Click on the "auto search" and ELCSoft will search for all ELC-COENETM in the r

iasa)<br>Actro<mark>echar</mark>ilmadag<mark>a</mark>

- ELCSoft displays all ELC-COENETM in the network. Click on the des module and click twice again to open the setup screen.
- Enter the "Network" setup screen to modify the network setting. If there exists DHCP Server in the network, the user may use DHCP to automatically acquire the network configuration parameters or use Static IP to set up<br>the network configuration parameters
- the network configuration parameters. Click "OK" after completing the settings. • After returning to the screen 2, click on the desired module to start

communicating.

 $\begin{array}{l} \begin{array}{c} \text{(system)}\\ \text{F, RST} \end{array}\\ \begin{array}{c} \text{F, RST} \end{array}\\ \begin{array}{c} \text{F, RST} \end{array}\\ \begin{array}{c} \text{F, RST} \end{array}\\ \begin{array}{c} \text{F, RST} \end{array}\\ \begin{array}{c} \text{F, RST} \end{array}\\ \begin{array}{c} \text{F, RST} \end{array} \end{array}$  $\frac{1}{\sqrt{\alpha}}$ 

<u>une</u><br>Info<mark>eskal</mark>alana<mark>n</mark>seb

IL05001002E.pdf

## **6 LED** Indication & Troubles

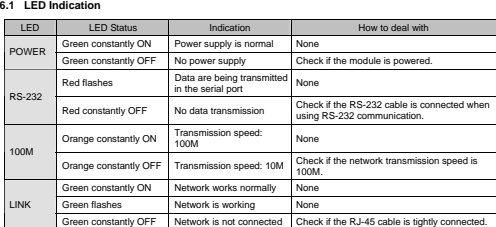

 $+\frac{7}{4}\frac{8222}{16886}$ 

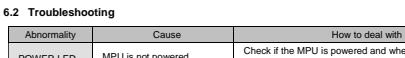

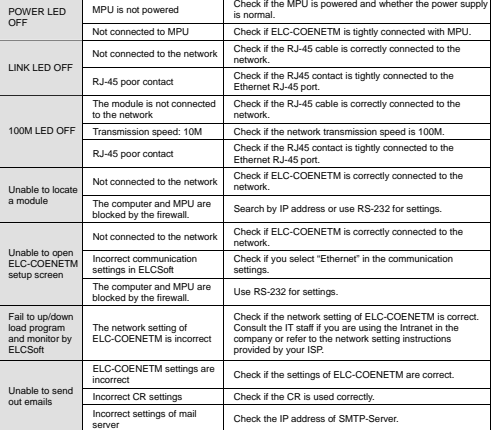